*ČiSoft s.r.o. info@sanitka.info DIČ: CZ 49197487 Bendova 1087/12, 301 00 Plzeň www.sanitka.info info@cisoft.cz Tel.: +420 377 224 237 Mobil: +420 775 654 049 www.cisoft.cz*

# Sanitka.info

**Návod na založení nového souboru pro data**

# **Podrobný postup založení nového souboru pro data:**

*(Neplatí pro klienty, kteří mají data na vzdáleném serveru. Těm je určen samostatný bod níže)*

**A. Spusťte program** Sanitka.info **jako Administrátor (SYSDBA).** Napřed si promyslete:

**Název souboru** a začátek **číslování dokladů**. Doporučujeme v názvu souboru hned na začátku uvést rok (např. **2024MediSan)** a číslování dokladů začít **od 1**.

**Důležité:**

*Dodržujte Pravidla pro pojmenování souboru. Název vytvořte co nejjednodušší - bez diakritiky, mezer a interpunkčních znamének a s vyznačením roku. Zjednodušíte si tak přístup k datům i jejich zálohování.* Pokud máte více pracovišť se samostatným zpracováním (oddělené datové soubory) a podáváte data ke stejným pobočkám ZP, **rozvrhněte si čísla dokladů** na jednotlivá pracoviště tak, aby se za celý rok nepotkala.

**Nový soubor** vytvoříte v menu **Soubor – Nový** a zadáte požadované údaje - viz Obr.1, pak dejte OK.

**Obr.1**

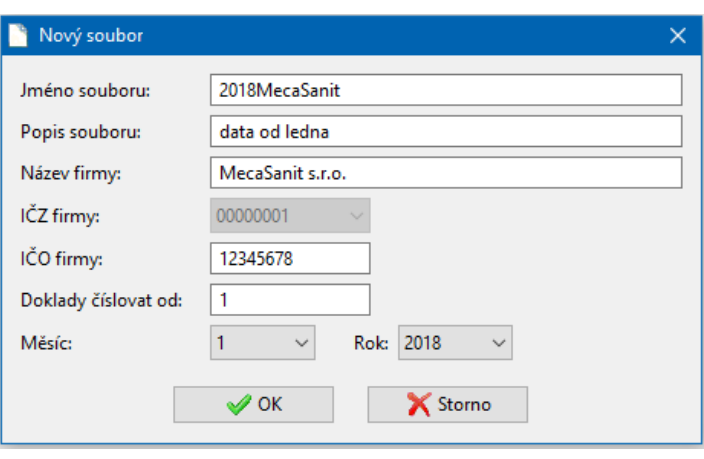

Otevře se okno pro zadávání **Vlastnosti souboru**, to uzavřete. Napřed je třeba naplnit **číselníky.**

#### **B. Naplnění číselníků a databází**

Aktuální číselníky Diagnózy a Odbornosti si stáhněte z našeho webu, rozbalte je (WinRar) a **naimportujte** samostatně (Data – Číselníky – **Diagnózy/Odbornosti** – tlačítko Import).

Odkaz: <http://www.sanitka.info/data/Ciselniky2024.rar>

**Ze souboru pro r. 2023 si naimportujte databáze lidí a vozidel** takto:

Zvolte v nabídce **Soubor – Import dat** a v okně pro Import dat **zaškrtněte** všechny požadované databáze k přenesení. Políčko dole **data přepsat** ponechte **prázdné** tak, jak je to na **obr. 2**.

Pokud máte už Odbornosti a Diagnózy vytvořené ze samostatných souborů, při Importu z loňského roku tyto číselníky **nezaškrtávejte.**

*Poznámka 1: Po vytvoření nového souboru jsou hodnoty v číselníku Dopravní kódy a číselníku Zdravotní výkony nastaveny na zveřejněné hodnoty. Kódy, které v těchto číselnících nepotřebujete, VYMAŽTE. Sestavy budou přehlednější.*

*Poznámka 2: Pro Interní doklady platí jiný postup – přečtěte si Návod k interním dokladům.*

*Bendova 1087/12, 301 00 Plzeň Tel.: +420 377 224 237 Mobil: +420 775 654 049 www.cisoft.cz* **Obr. 2**

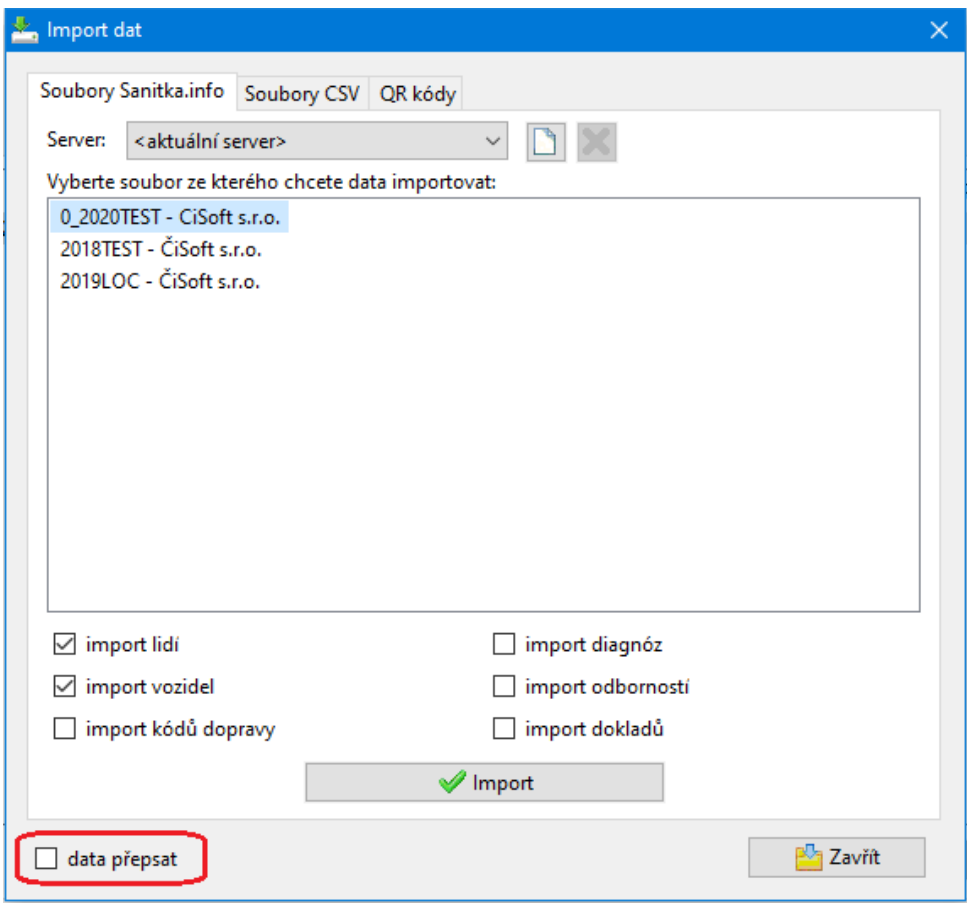

Vyberte ze seznamu souborů ten s daty z předchozího roku, klikněte na něj (**vyznačí se)** a klikněte na tlačítko **Import**. **Pak vyčkejte**, dokud se nenatáhnou **všechny zaškrtnuté databáze** (lidé, vozidla) do nového souboru, může to **trvat i několik minut**!!!

Po ukončení Importu dat je třeba zkontrolovat všechny číselníky ( volba **Data – číselníky**) a dále doplnit **hodnoty pro aktuální rok v číselníku Pojišťovny (hodnoty bodu).**

V případě, že máte **nasmlouvané kódy 40 nebo kódy pro paušál (54, 56),** proveďte potřebné úpravy i v číselníku k**ódů dopravy.** A NEZAPOMEŇTE na nastavení Obce pro uplatnění paušálů a/nebo kódu "40" – viz obr. 3.

#### **Obr.3**

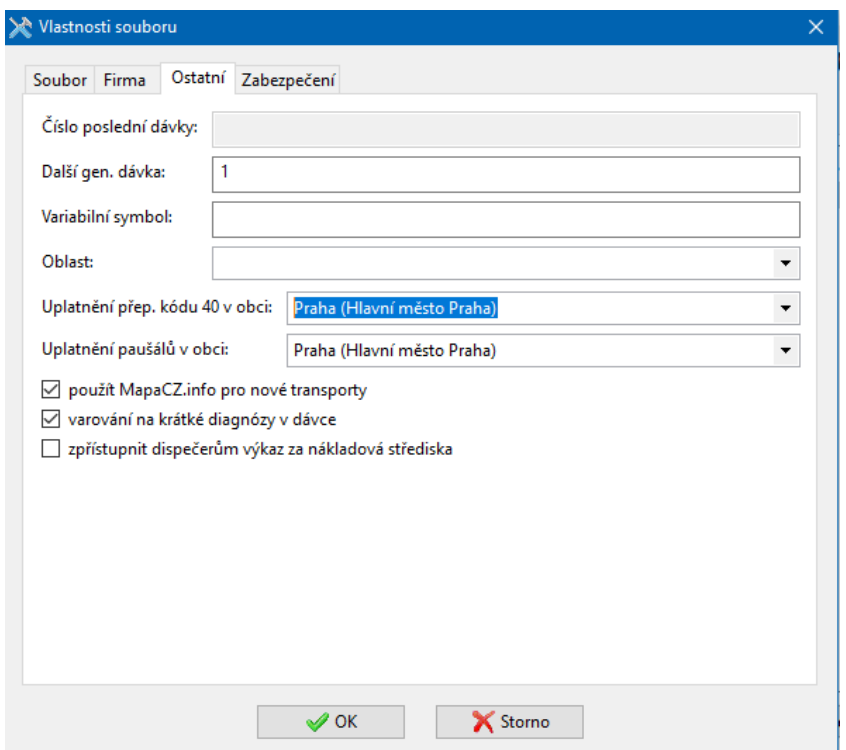

# **Kontrola a doplnění číselníků:**

 **Data – číselníky - …**

- **a. Diagnózy –** jenom zkontrolujte, zda je číselník naplněn
- **b. Dopravní výkony (**Výkony přepravy**)**

Po založení souboru na nový rok je číselník naplněn všemi kódy se správnými hodnotami.

 **Pro r. 2024:** Hodnoty dopravních kódů se nezměnily, proto je možné naimportovat tento číselník z loňského souboru (2023). *Soubor – Import dat* – zaškrtnout POUZE "**import kódů dopravy**" a níže "**data přepsat**".

Zkontrolujte kódy podle vyhlášky a nasmlouvaných hodnot. Pokud některé kódy nepotřebujete, příslušné řádky odstraňte.

#### **U Paušálů si nastavte hodnoty pro tento rok.**

U kódů pro **paušál** (54 pro VZP, případně další paušální kódy) a pro **infekční** transport (**80, 81)** zkontrolujte **zaškrtnutí** znaku **paušál** a/nebo **infekční**!!!

V nadstandardní verzi u speciálních kódů pro interní převozy zkontrolujte zaškrtnutí znaku **Interní**. **U kódu, který vykazujete jen některé pojišťovně, je třeba tuto pojišťovnu vybrat (v detailu definice kódu)!**

#### **POZOR:**

Přiřazení **Paušálů a kódu "40**" probíhá **automaticky**. Je ale třeba ve "Vlastnosti souboru" záložka Ostatní **nastavit Obec** pro uplatnění Paušálu a/nebo kódu 40. – viz Obr. 3.

- **c. Nákladová střediska -** naimportujte číselník NS (*pouze v nadstandardní verzi programu s Interními doklady)*
- **d. Odbornosti -** zkontrolujte, zda je číselník naplněn
- **e. Pojišťovny -** zadejte **hodnoty bodu (HB) pro aktuální rok**. Aktuální hodnoty bodu jsou uvedeny ve vyhlášce nebo v dokumentu **InfoServis** pro založení aktuálního roku.

Napřed zadejte hodnoty **pro VZP s desetinnou TEČKOU** (např. 1.13) **–** viz obr. 3a. Po zadání se nabídne automatické doplnění stejné hodnoty bodu pro všechny další ZP. Můžete využít a pak opravit případné rozdíly.

Pro odbornosti 709 a 799 se nastavují hodnoty bodu jinak – viz aktuální InfoServis.

*V nadstandardní verzi je třeba doplnit hodnoty k pojišťovně pro Interní transporty.*

#### **Stav číselníku ZP k 1.1.2024:**

- 111 Všeobecná zdravotní pojišťovna České republiky, Praha
- 201 Vojenská zdravotní pojišťovna České republiky, Praha
- 205 Česká průmyslová zdravotní pojišťovna
- 207 Oborová zdravotní pojišťovna zaměstnanců bank a pojišťoven, Praha
- 209 Zaměstnanecká pojišťovna ŠKODA, Mladá Boleslav
- 211 Zdravotní pojišťovna Ministerstva vnitra ČR, Praha
- 213 Revírní bratrská pokladna, Ostrava
- 333 Pojišťovna VZP, a.s.
- **f. Územní pracoviště VZP -** zkontrolujte, zda je číselník naplněn
- **g. Zdravotní výkony – pro ZS a PPNP** zkontrolujte, zda je číselník naplněn, počet bodů je nastaven na aktuální hodnoty. V případě, že zdravotní výkony nepotřebujete, vymažte všechny záznamy.

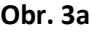

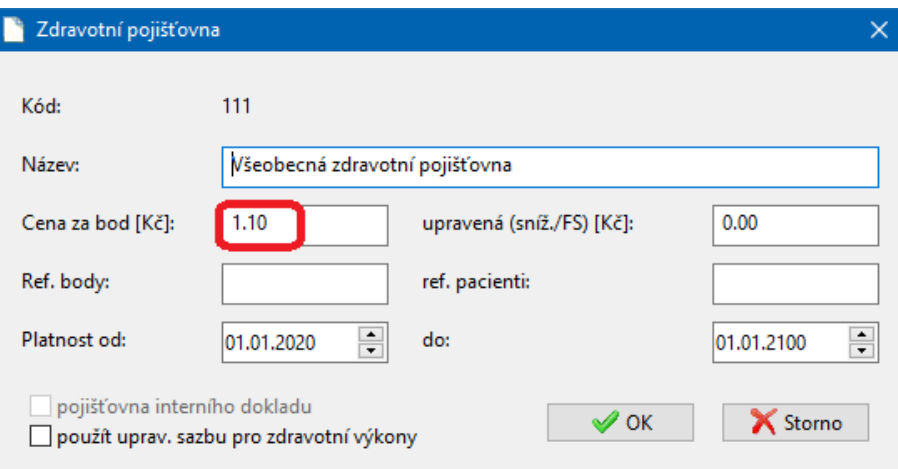

#### **C. Doplnění dalších údajů o vaší organizaci**

- V menu **Soubor – Vlastnosti souboru** záložka **Firma** doplňte:
- **Kód VZP**  vyberte vám příslušnou okresní pobočku
- **- Pracoviště - doplňte IČP** (které vyplňujete na doklady), **název pracoviště a jeho odbornost**
- **Zadejte** všechna vaše pracoviště, za která budete zpracovávat data v tomto souboru.

- **Razítko –** pokud potiskujete doklady (část B) na tiskárně, připojte bitmapový obrázek razítka Budete-li doklady tisknout na tiskárně, doplňte si v poli pro Razítko soubor (obrázek.bmp) s razítkem. Nemáte-li možnost opatřit si razítko v digitální podobě (jako obrázek.bmp), rádi vám s tím pomůžeme. Zašlete nám na papíru otisk razítka, my ho naskenujeme a upravíme do souboru a zašleme vám ho emailem.

**D. Nastavení počátku číslování dávek a další parametry**

**Soubor – Vlastnosti souboru** – záložka **Ostatní** - zkontrolujte nebo nastavte si údaj **Další gen. dávka:** 1 nebo číslo dávky v rámci celé organizace.

**POZOR!** Nezapomeňte v **krajských městech nebo v Praze** nastavit obec pro kód 40 a pro paušál. Pak teprve se budou kódy "40" a paušály při pořizování dokladů "34" automaticky přidělovat.

**E. Vyberte uživatele souboru** (kdo k souboru bude mít přístup) a definujte jeho funkci.

Role Dispečer, Operátor nebo Čtenář: pořizování dokladů doporučujeme v roli Dispečer, generování dávek v roli Operátor, pro vedení podniku je určena role Čtenář - vidí vše, nezasahuje do dat ani nastavení parametrů.

V menu **Soubor – Vlastnosti souboru** – záložka **Zabezpečení** - **viz Obr. 6**

**F. Zkontrolujte** ještě naplnění databází **lidí** (filtr - řidiči, pacienti) a **vozidel**. Případně upravte podle potřeb pro aktuální rok. **Zredukujte** stará vozidla i již nepracující řidiče. **A teď je ta pravá chvíle** pro **změnu číslování** v databázích (vozidla, řidiči). Později během roku už je to problematické.

Pokud je v databázi řidičů a/nebo vozidel více než 10, číslujte tak, aby se jejich seznam seřadil podle vašich potřeb (číslo je text). Příklad: 101, 102 apod.

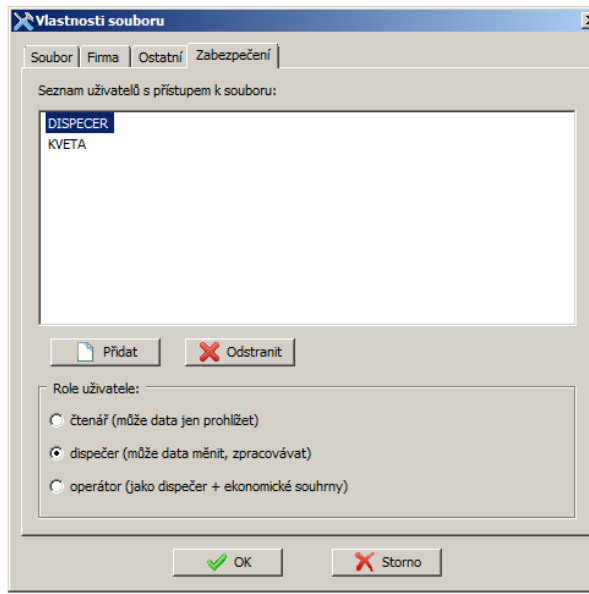

#### **Obr. 6**

#### **A tímto posledním krokem jste připraveni na pořizování dokladů v aktuálním roce**

Pokud si na založení souboru na nový rok pomocí tohoto návodu netroufnete, využijte naší služby technická pomoc on-line a e-mailem nebo telefonicky si objednejte čas, kdy se vám budeme věnovat a soubor vám připravíme.

# **Vzdálený server - založení nového souboru pro data na další rok**

*(pro klienty, kteří mají data na vzdáleném serveru)*

Založení souboru pro aktuální rok **připraví poskytovatel této služby**. Soubor/soubory založíme a připravíme stejně jako v předchozím roce. Změny (jiné IČZ, jiné číslování dokladů nebo dávek nebo jiné speciality) je třeba nahlásit před založením souborů.

V souborech budou nastaveny číselníky: diagnózy, dopravní výkony, odbornosti, pojišťovny, územní pracoviště VZP a zdravotní výkony.

Databáze lidí a vozidel naimportujeme z předchozího roku.

**Nastavení vlastností souboru a číselníků si zkontrolujte** v novém souboru hned na začátku stejně, jako je uvedeno v bodech C, D, E a F v předchozím odstavci. Úpravy v číselnících a vlastnostech souboru můžete provádět jako **uživatel v roli Operátor**.

Pokud se vyskytnou nesrovnalosti, opravte je, případně nás hned kontaktujte.

#### **Registrační klíče na aktuální rok**

Postupně budeme rozesílat nové registrační klíče, platnost starých vyprší **15. ledna.** Máte tedy dost času v klidu uzavřít dávky za prosinec a založit si nový soubor na tento rok.

Teprve několik dní před vypršením jejich platnosti vás začne program upozorňovat na výměnu klíče. Až vyprší doba platnosti loňského klíče (tj. dne **16.1.**), při prvním spuštění programu zadáte nový klíč (zkopírujete ze zaslané tabulky) a můžete pokračovat v běžné práci.

**POZOR!** Antivirový program AVAST raději před zadáním nového klíče na 10 min. vypněte. V některých případech bude zapotřebí spustit program "jako správce". Některé instalace AVG také brání změně.

#### **Mapový systém:**

Službu mapového serveru upravenou **pro potřeby zdravotnictví** dodáváme pod obchodní značkou "**Kilometrovník PRO Z ®**".

Uživatelé, kteří budou nadále využívat náš mapový systém, obdrží nové registrační klíče také k této službě.

Službu zaregistrujete na další období spuštěním klienta mapového systému ikonou , bude vyžadovat od 16.1. zadání nového registračního klíče.

Dejte pozor, abyste **nezaměnili registrační klíče** k oběma programům, zasíláme je v jedné tabulce společně.

Připomínáme znovu možnost **nahlásit nám místní dočasné úpravy komunikací** (rekonstrukce, **uzavírky,** změny průjezdnost, zimní uzavírky apod.), které můžeme vystavit (zadat do databáze dočasných úprav komunikací) a tím vás zbavit starostí s úpravami vypočtených vzdáleností. Tyto úpravy jsou v mapovém systému uchovávány a můžete si je kdykoliv v příslušném období vyhledat a zdokladovat zdravotní pojišťovně tiskovým výstupem.

#### **Technická pomoc ON-LINE:**

Pokud potřebujete pomoci se založením souboru na nový rok, **dojednejte si s námi čas** a my vám s tím pomocí vzdáleného přístupu k vašemu počítači pomůžeme. Pokud nemáte na ploše vašeho PC ikonu "Sanitka.info SOS", připravte se na spojení s námi instalací modulu pro vzdálenou správu TeamViewer QS z našeho webu: najdete v sekci "ke stažení" nebo přímo z tohoto odkazu: [http://www.sanitka.info/data/TeamViewerQS\\_cs-idcmh8xp3n.exe](http://www.sanitka.info/data/TeamViewerQS_cs-idcmh8xp3n.exe)

Jako **hot-line** využívejte pro spojení s námi tato telefonní čísla: pevná linka: **377 224 237** a mobilní: **775 654 049.**

**Před založením souboru** si nezapomeňte zjistit a rozmyslet:

- 1. **číslování dokladů** tak, aby nekolidovalo s jinými řadami dokladů (v nemocnicích) nebo s již odevzdanými dávkami v témže roce
- 2. **číslování dávek –** číslování dávek v rámci celé organizace apod.
- 3. **číslo pobočky VZP**, pod kterou patříte číselník poboček je v programu k dispozici
- 4. kdo k souboru s daty bude mít **přístup** a jaký (administrátor, operátor, dispečer, čtenář)
- **5.** Hodnoty **paušálů** na další období

# **ZÁSADY platné pro práci v programu Sanitka.info:**

- 1. 1 firma (jedno  $I\tilde{C}Z$ ) na 1 rok = 1 soubor a je možné data pořizovat na více pracovištích najednou do 1 souboru I v jedné firmě pro jiné IČZ je potřeba založit jiný datový soubor.
- 2. Číslo dokladu je jedinečné v roce ( v jednom souboru ) Program přiděluje čísla automaticky od zadaného čísla prvního dokladu (při založení souboru) po jedné. **Smazáním dokladu zmizí přidělené číslo**. To ale nikomu nevadí. Je však výhodnější špatný doklad přepsat jiným. Tím zabráníte vynechávání čísel dokladů v řadě.
- 3. Při generování dávek a různých výstupech se data pro jednotlivé zdravotní pojišťovny vybírají automaticky bez vlivu operátora.
- 4. Nastavte si správné hodnoty bodu pro každou ZP v Data Číselníky Pojišťovny…
- 5. Kilometrovník PRO Z ® aktuální nastavení výpočtů tras je zobrazeno na spodním okraji okna programu – viz Obr. 7.
- 6. Číslo první dávky nastavíte ve vlastnostech souboru (záložka Ostatní, viz Obr.3). Dokud dávku neuzavřete, můžete ho měnit. Uzavřete-li dávku za měsíc, **čísla vygenerovaných dávek** už nezměníte a další dávky budou číslovány od posledního uzavřeného čísla. Nejste-li si jisti, jak je to s číslováním dávek, podívejte se do Zpracování – Seznam dávek. Tam jsou všechny uzavřené dávky.
- 7. Po uzavření dávky nemůžete již změnit číslo dávky ani číslo konkrétního dokladu můžete ale doklad opravit a vygenerovat opravnou dávku.
- 8. Opravou dokladu pro opravnou dávku se změní údaje v dokladu, ale nezmění se jeho číslo a jeho původní znění. Do opravné dávky můžete také přidávat nové doklady.
- 9. Data pořizujte a kontrolujte v roli Dispečera, roli Operátora používejte pro úpravy v číselnících a při generování dávek pro pojišťovny, uzavírání dávek nebo tisku výsledků (různých sestav).
- 10. Roli Administrátora (uživatel SYSDBA) ponechte pro zakládání souborů a nastavení přístupových práv. Někdy je potřeba po instalaci nové verze nebo po zadání registračního klíče poprvé spustit program v roli administrátora (jako SYSDBA). Takový případ vždy oznámíme. Zadávání přístupu k souboru je na Obr. 6.
- 11. Uživatelé, kteří mají data na vzdáleném serveru, roli administrátora pozbývají. Tuto roli má pouze poskytovatel služby.

# **ZÁLOHOVÁNÍ DAT**

Zálohujte tak často, jak jen to jde. Stačí ukládat kopie **souboru s aktuálními daty** (např. 2023DZS.fdb) a **souboru config.fdb** (obsahuje nastavení programu a vaše zadávaná zdravotnická pracoviště – IČP) na zálohovací médium - někam mimo počítač/notebook. Tyto soubory se nacházejí v adresáři **Sanitka**, který jste si pro data vytvořili.

 Uživatelé, kteří mají data na vzdáleném serveru, zálohování dat neprovádějí. Poskytovatel služby zajišťuje zálohování souborů 2x denně.

**Doporučení:** Soubory z minulých let (2017 a starší) již pravděpodobně nepotřebujete mít aktuálně k dispozici a můžete je odložit (přemístit) na nějaké zálohovací médium (CD, USB flash apod.) nebo si vytvořit v adresáři **Sanitka** podadresář **Archiv** a tam fyzicky přemístit příslušné soubory (dělá se mimo program – přenést soubory). V programu v seznamu souborů (Soubor – Otevřít) odstraňte staré soubory - výběrem souboru a klikem na červený křížek vpravo nahoře. Odstraní se tak název souboru ze seznamu. Zjednodušíte si tak výběr souboru pro aktuální pořizování.

Spuštění programu po změně registračního klíče je poprvé potřeba provést **jako administrátor a přihlásit se do programu jako uživatel SYSDBA.** Další spuštění a přihlášení není už nijak omezeno.

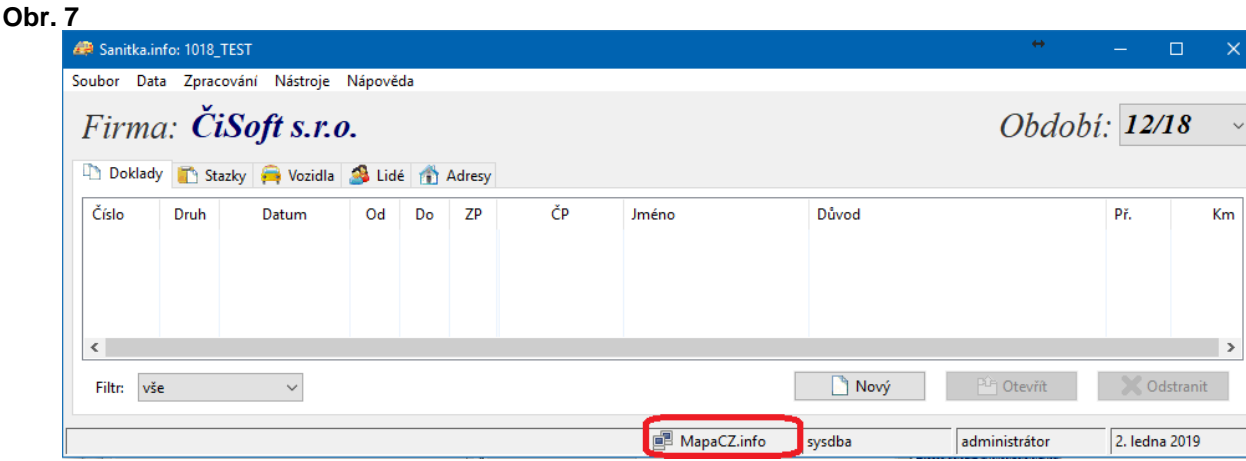

*ČiSoft s.r.o., 29.12.2020, 1.1.2024*